# **Комп'ютерні презентації, їх призначення та класиціікація**

1

#### Презентації та комп'ютерні презентації, їхнє

#### призначення та види

2

Доволі часто виникає потреба у представленні чого-небудь нового: ідей, проектів, продукції, товару тощо.

Захід, на якому відбувається таке представлення, отримав назву **презентація** (англ. *presentation* представлення).

Для покращення сприйняття повідомлень доповідачі здавна використовували ілюстративний матеріал.

Особливо широке розповсюдження отримали графопроектори (англ. *overhead projector* - верхній проектор), які надавали доповідачу можливість за рахунок швидкої зміни плівок, накладання одного зображення на інше, додавання рукописних пояснень і малювання ліній взаємозв'язку зробити презентацію більш динамічною, оперативно реагувати на запитання слухачів.

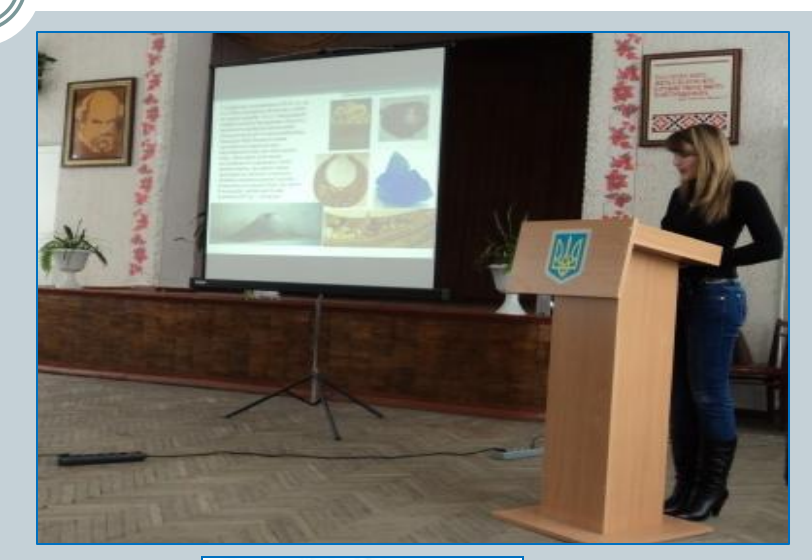

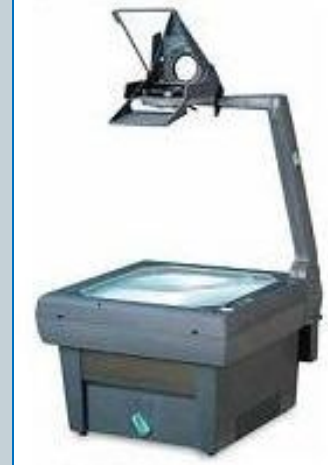

**Презентація** (англ. presentation – представлення) – це набір кольорових карток-слайдів спеціального формату до певної теми. На кожному слайді можна розмістити довільну текстову і графічну інформацію.

3

#### Системи опрацювання презентаці

4

З широким розповсюдженням персональних комп'ютерів почали створюватися спеціальні електронні документи, які містили матеріали рекламного або інформаційного характеру і були підготовлені для перегляду на екрані комп'ютера.

Ці документи стали називати *комп'ютерними презентаціями,* а програми для створення таких документів *системами опрацювання презентацій.*

Прикладні програми, призначені для створення компютерних презентацій, називаються системами опрацювання презентацій, або редакторами презентацій.

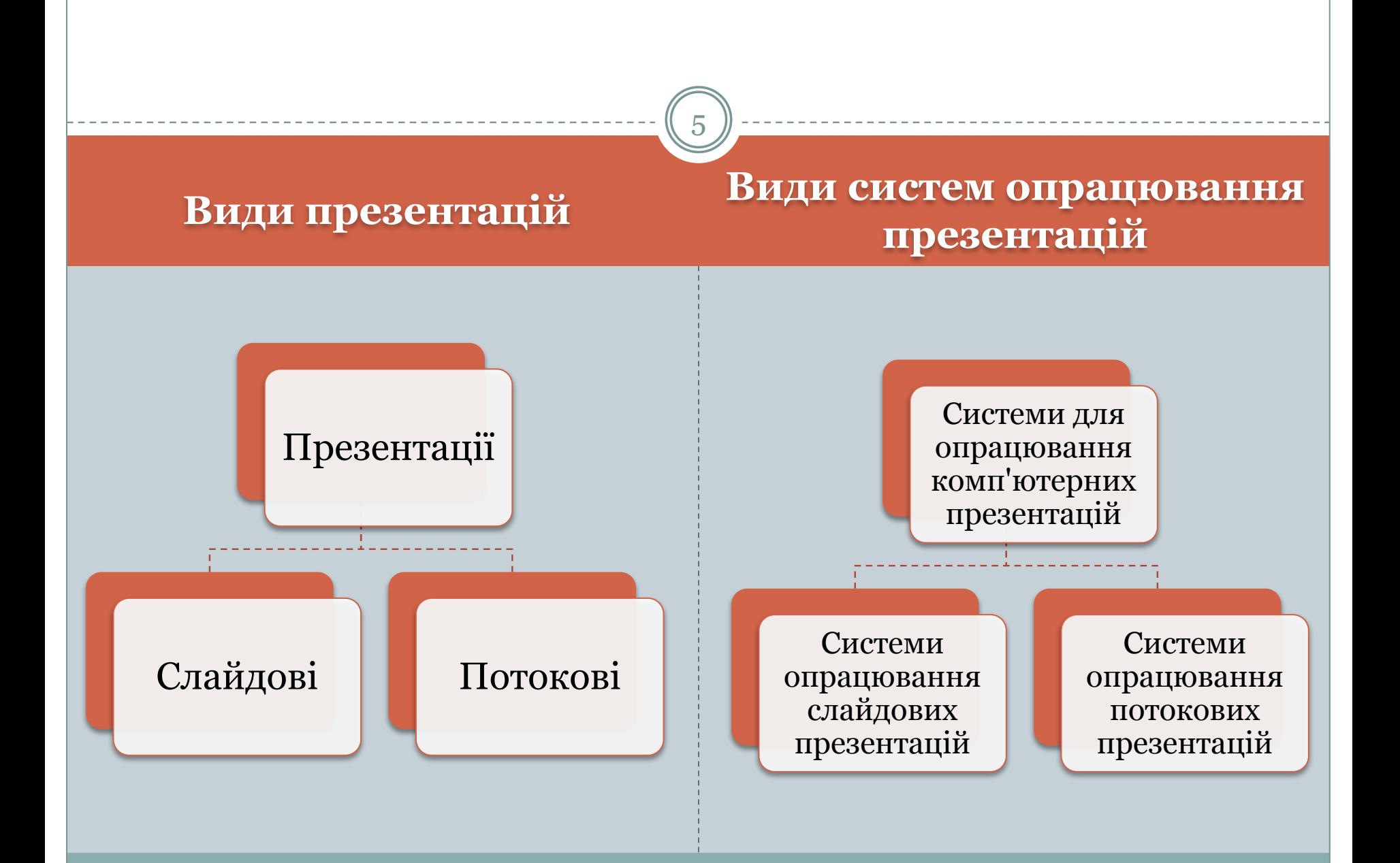

## Слайдова презентація

6

Слайдова презентація розробляється і демонструється як послідовність **слайдів.** Доповідач, як правило, керує зміною слайдів на екрані, послідовністю появи на них певних об'єктів. Він може попередньо налаштувати автоматичний показ об'єктів через певні інтервали часу.

До цього виду систем опрацювання презентацій відносяться

- ⚫ **Microsoft Office PowerPoint,**
- ⚫ **OpenOffice.org Impress,**
- ⚫ **Powerbullet Presenter,**
- ⚫ **ProShow Producer,**
- ⚫ **PPT CREATE,**
- ⚫ **Quick Slide Show,**
- ⚫ **MySlideShow**

тощо.

*Слайд презентації* **— це окрема екранна сторінка, що може містити текстові, графічні, відео- та звукові об'єкти, гіперпосилання.**

## **Потокові презентації**

7

*Потокові презентації* призначені для неперервного відтворення послідовності (потоку) об'єктів із заздалегідь визначеним часом показу кожного з них. Фактично це відеофільм, наприклад рекламного або навчального призначення. Програмами для опрацювання цього виду презентацій  $\epsilon$ :

- ⚫ **Adobe Flash,**
- ⚫**Microsoft Movie Maker,**
- **AnFX Visual Design,**
- ⚫ **Virtual Tour Builder**
	- тощо.

### Сучасні засоби опрацювання різноманітних документів в Інтернеті

Останнім часом набувають популярності засоби опрацювання різноманітних документів, що розміщені в **Інтернеті**.

Є подібні засоби і для створення презентацій:

#### **Google Presentations**

(http://docs.google.com),

**Prezi.com** (http://prezi.com),

**Zoho Show** (http://show.zoho.com), **SlideRocket** (http://

www.sliderocket.com),

**Spresent** (http://www.spresent.com) тощо.

#### **Google** Документы<br>Создание документов и совместная работа над ними с помощью Документов Google

- Загрузка файлов с компьютера Начать работу с Документами Google очень просто! Кроме того, это совершенно бесплатно!
- Доступ из любой точки мира Редактировать и просматривать документы теперь можно на любом компьютере или смартфоне.
- Совместная работа Благодаря совместной работе в режиме реального времени создание документов стало еще более быстрым.

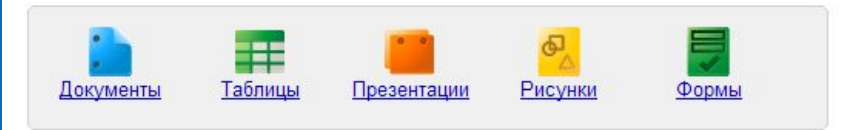

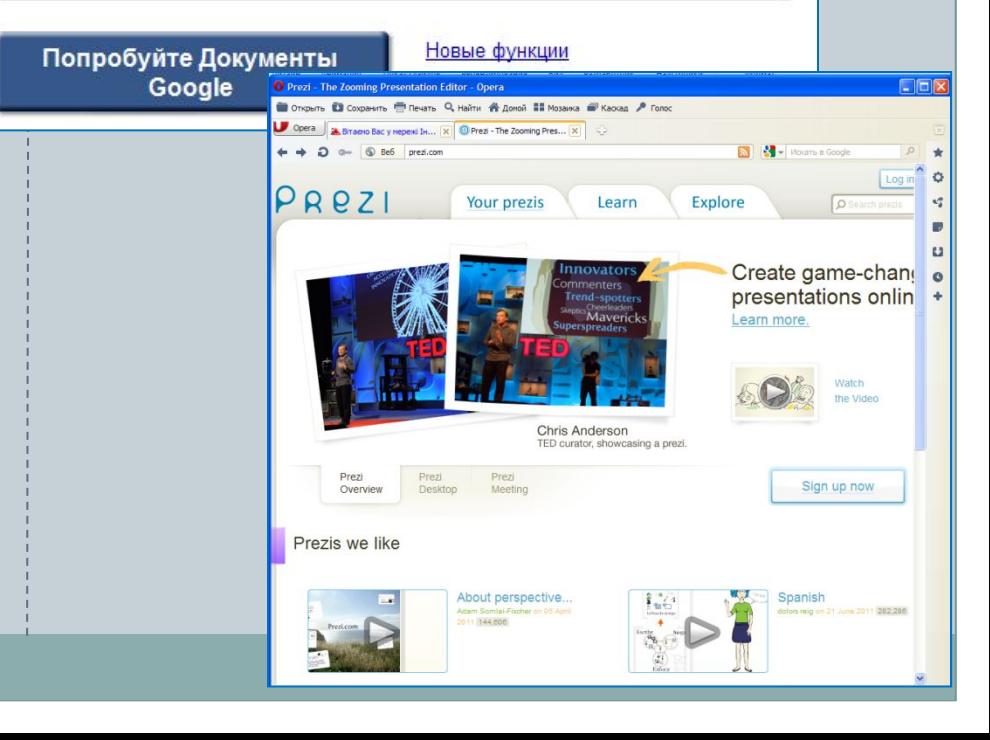

#### Сучасні засоби опрацювання різноманітних документів в Інтернеті

9

#### **SlideRocket (http:// www.sliderocket.com)**

#### $\circ$ sliderocket Product **Sign Up** Customore Resources τğ. E3 **Make Great Presentations Try It Fre**  $\bullet$ Be beautiful, be smart, be everywhere A fun and interactiv reinvent Watch a Vi short video about **VMware Acquires SlideRocket** sliderocket **VMW** Find o

#### **Spresent (http://www.spresent.com)**

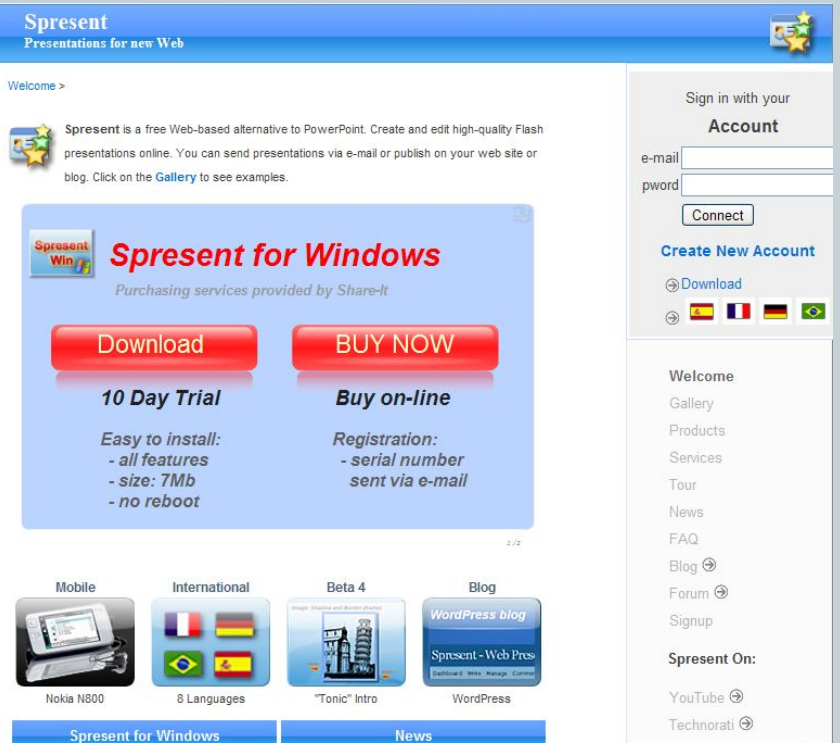

#### Сучасні системи опрацювання слайдових комп'ютерних презентацій

10

Сучасні системи опрацювання слайдових комп'ютерних презентацій - це різнопланові програми, які надають доповідачу широкі можливості під час представлення своїх ідей або навчального матеріалу:

- ⚫ включення до слайдів презентації текстів, графічних зображень, відео- і звукових об'єктів;
- ⚫ редагування та форматування об'єктів презентації;
- ⚫ використання шаблонів і стилів оформлення слайдів;
- ⚫ застосування ефектів анімації до об'єктів презентації;
- ⚫ налаштування послідовності та тривалості відтворення об'єктів презентації;
- ⚫ налаштування режимів демонстрації слайдів на екрані монітора або з використанням мультимедійного проектора;
- ⚫ демонстрація створеної презентації;
- ⚫ підготовка до друку слайдів презентації на монохромному або кольоровому принтері;
- ⚫ збереження презентації у файлах різних форматів для відтворення з використанням різних програмних продуктів;
- ⚫ включення до файлів презентацій засобів відтворення презентації для демонстрації її на комп'ютері, на якому не встановлена жодна система опрацювання презентацій,

та ін.

Загальна характеристика системи опрацювання презентацій Microsoft Office PowerPoint 2007

11

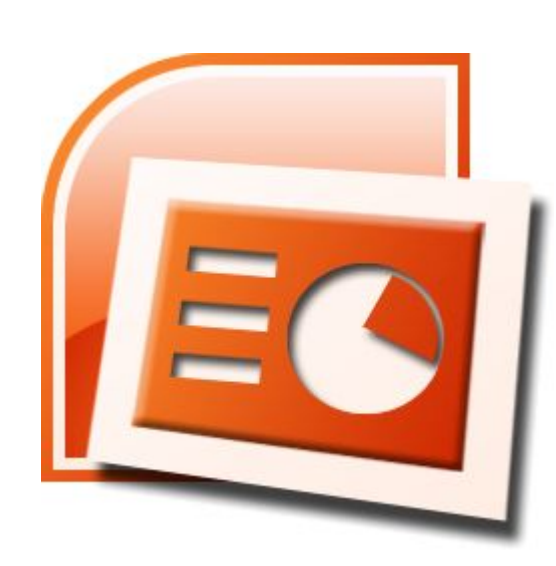

## **Microsoft Office PowerPoint**

12

Система опрацювання презентацій **Microsoft Office PowerPoint** відноситься до програм опрацювання **слайдових презентацій.**

Ми вивчатимемо версію програми, яка має назву **Microsoft Office PowerPoint 2007**.

•Програма **PowerPoint 2007** може працювати в двох основних режимах *•Створення і редагування презентації*

*•Демонстрація презентації*

## Формати файлів презентації

Стандартним форматом файлів презентацій, підготовлених з використанням **PowerPoint 2007,** є формат PPTX. Крім того, **PowerPoint 2007** забезпечує роботу з презентаціями, створеними в попередніх версіях

програми у форматі PPT, а також збереження презентацій у файлах різних форматів.

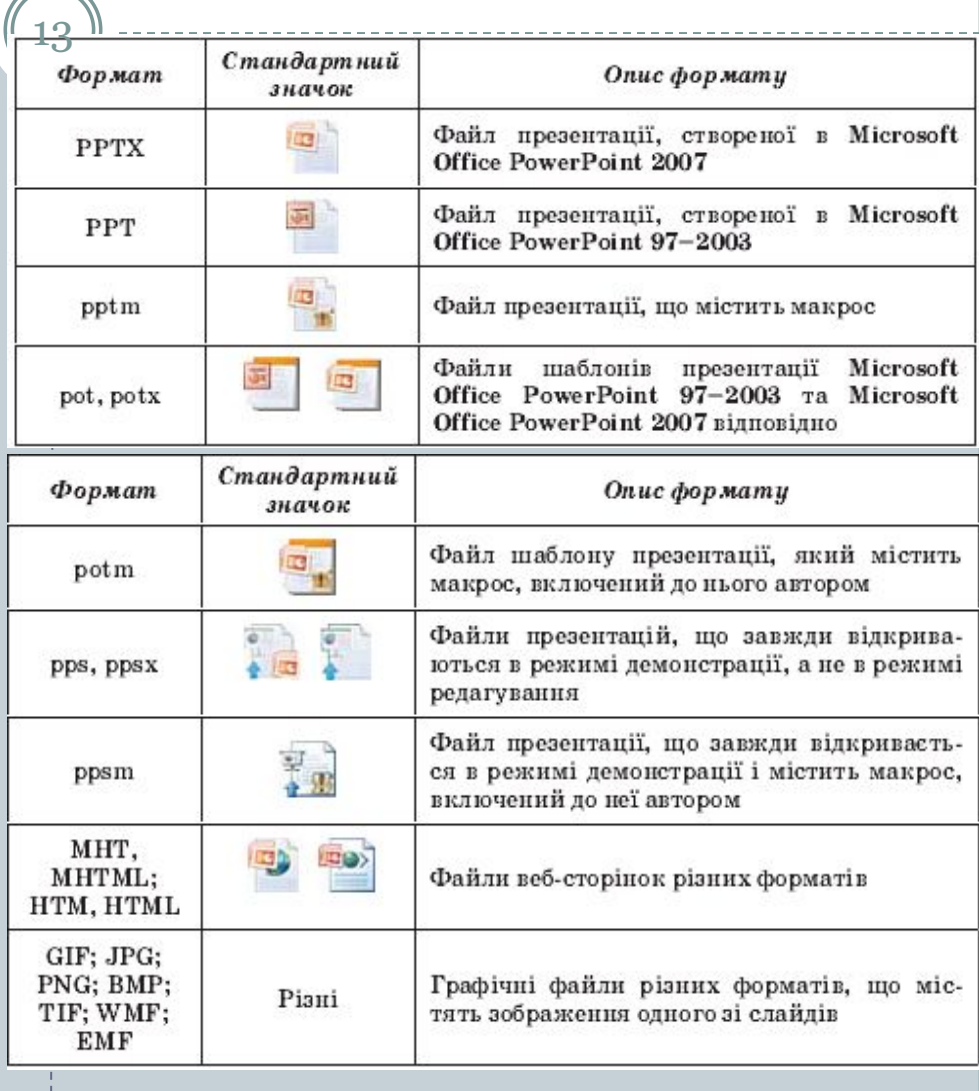

# Властивості об'єктів презентації

14

Основним об'єктом у системах опрацювання слайдових презентацій є **презентація** як сукупність окремих слайдів. На слайдах можуть знаходитися різні об'єкти. Кожний з об'єктів презентації має властивості

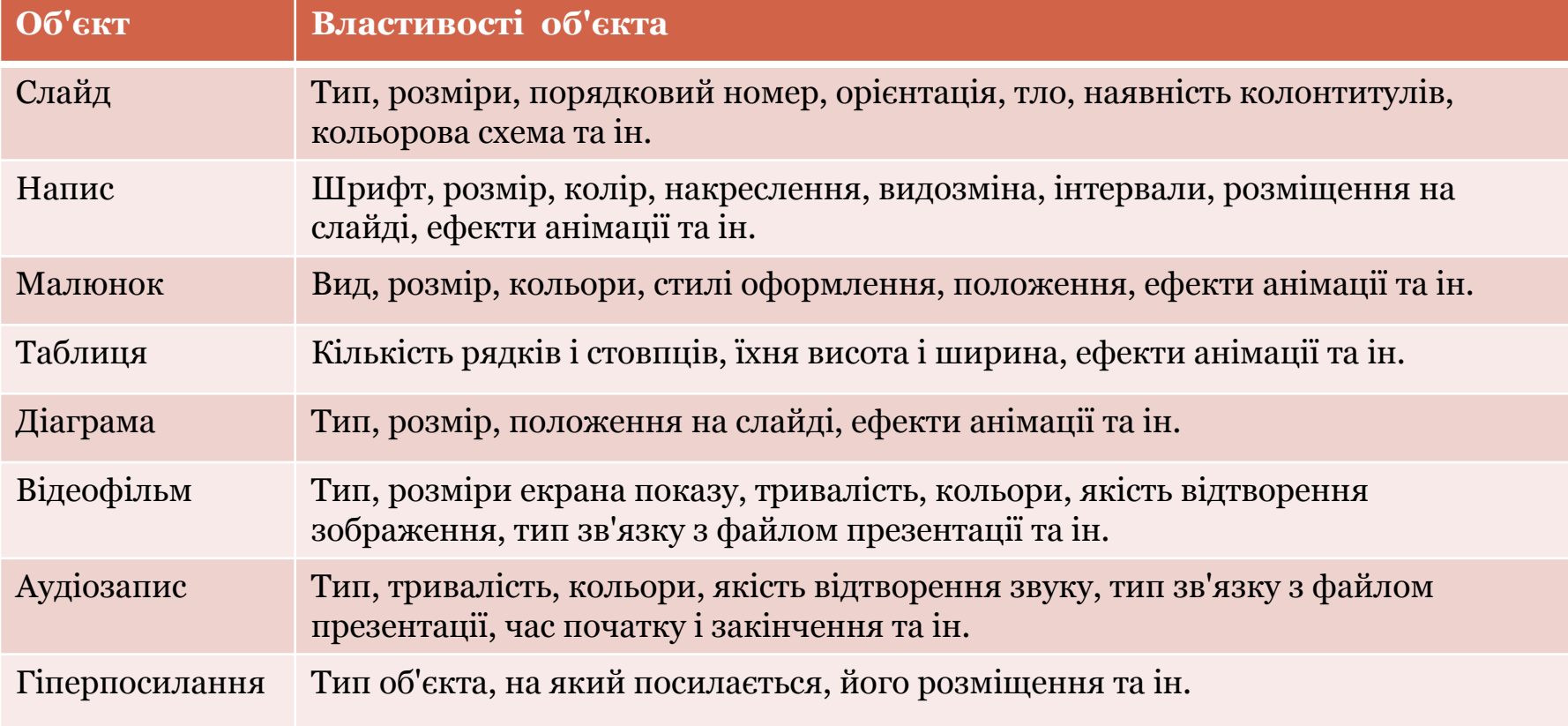

## З історії

15

Ідея створення спеціальної програми для підготовки презентаційних матеріалів з використанням комп'ютера належить американському вченому **Роберту Гаскінсу**. Він у 1984 році запропонував концепцію такої програми. Протягом наступних трьох років у співавторстві з **Денісом Остіном** і **Томом Рудкіним** для комп'ютера **Apple Macintosh**  була розроблена програма **Presenter** (англ. *presenter* - той, хто представляє). На завершальному етапі розробки цю назву змінили на **PowerPoint.** У 1987 році програма була куплена корпорацією **Microsoft.**

**Робер Гаскінс**

Перша програма призначалася для підготовки чорно-білих прозорих плівок. Але вже наступна версія **PowerPoint** для **Windows** мала кольоровий інтерфейс і відповідні засоби для створення кольорових матеріалів для презентацій. Тривалий час програма **PowerPoint** була зорієнтована на підготовку матеріалів, які в подальшому роздруковувалися на прозорих плівках для графопроекторів або у вигляді слайдів 35-мм плівки для діапроекторів. У подальшому основним призначенням програми стала підготовка матеріалів для **комп'ютерної** або **екранної** презентації.

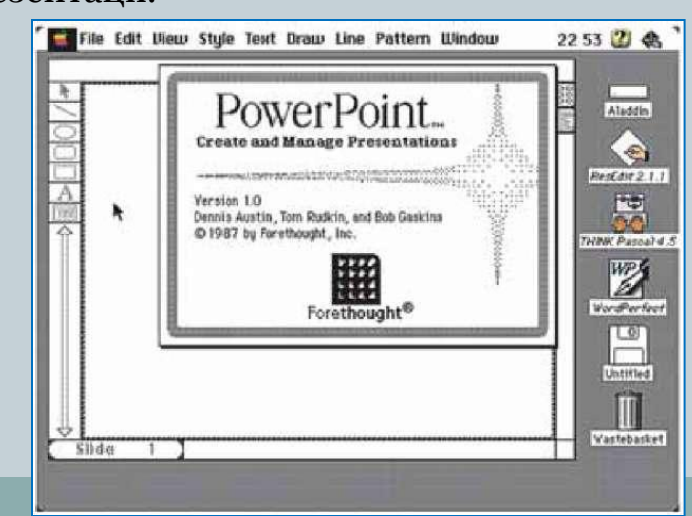

### Запуск PowerPoint 2007

16

Програму **PowerPoint 2007** можна запустити на виконання кількома способами.

- $\bullet$  *виконати* Пуск, Усі програми Microsoft Office, Microsoft Office PowerPoint 2007;
- ⚫ використати ярлик програми на Робочому столі або на Панелі швидкого запуску;
- ⚫ двічі клацнути на значку файлу презентації **PowerPoint**

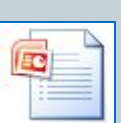

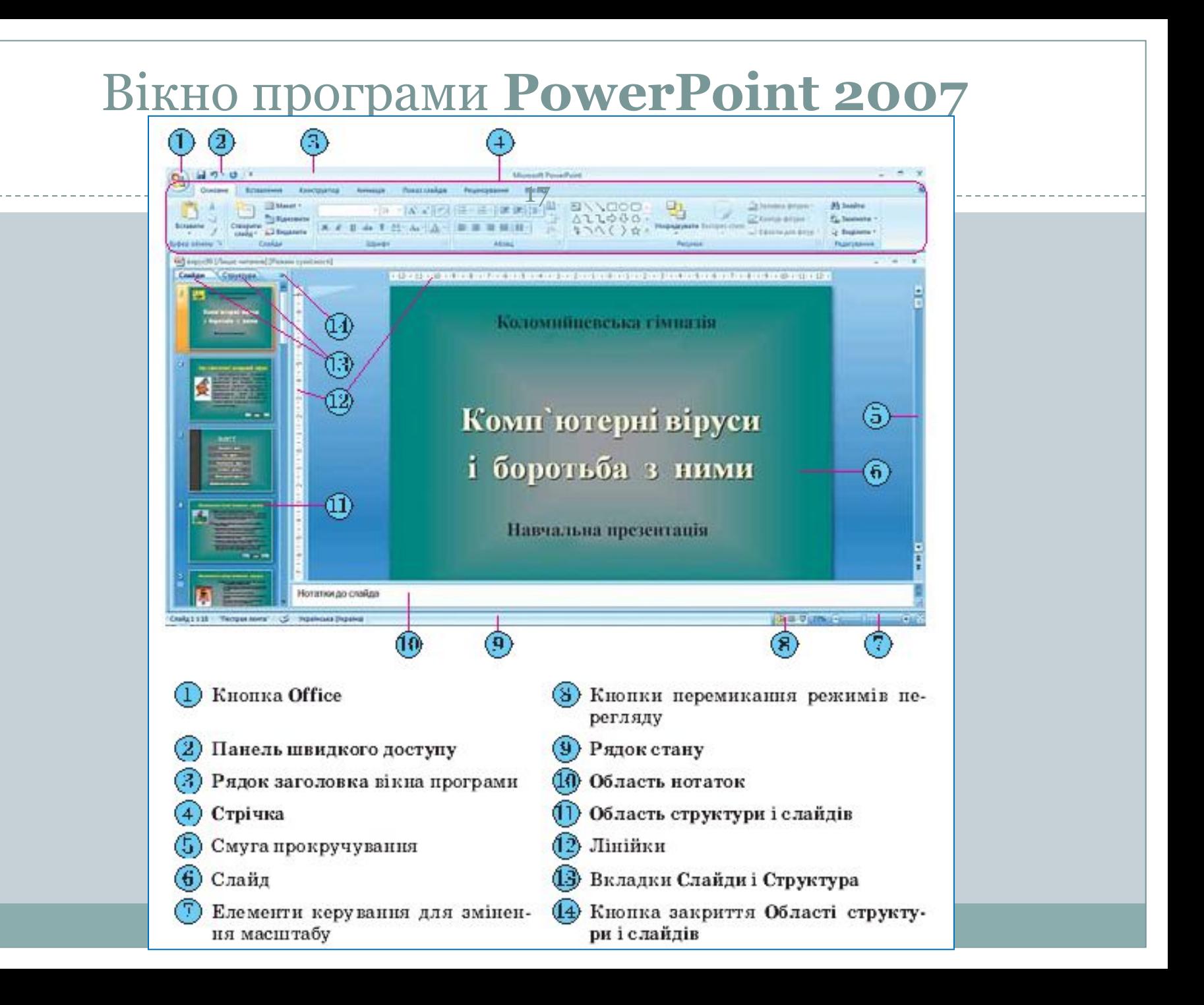

## Відмінності інтерфейсу

Основною відмінністю інтерфейсу **PowerPoint 2007** від **Word 2007,**  крім вмісту вкладок і груп елементів керування на **Стрічці,** є відображення за замовчуванням у лівій частині вікна **Області структури і слайдів,** а в нижній - **Області нотаток.**

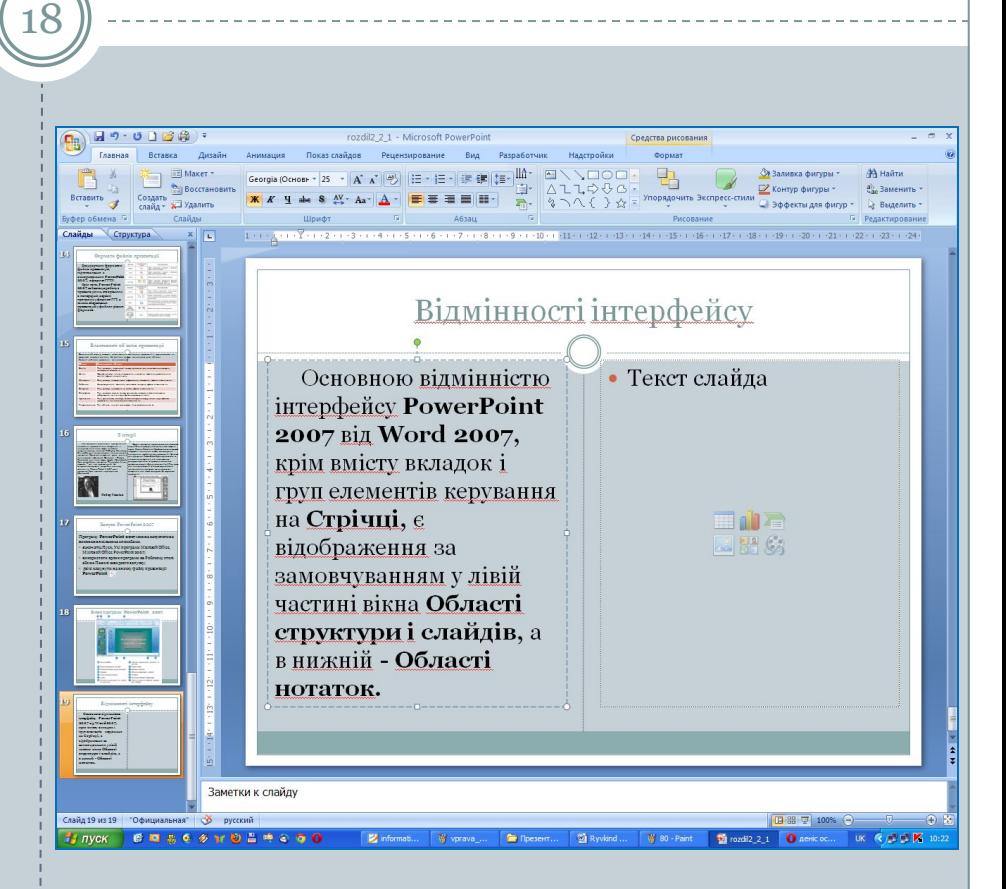

#### **Область структури і слайдів має дві вкладки:**

19

Вкладка **Слайди** призначена для відображення у вигляді ескізів усіх слайдів презентації. Також її можна використовувати для зміни послідовності розміщення слайдів, швидкого переходу до потрібного слайда.

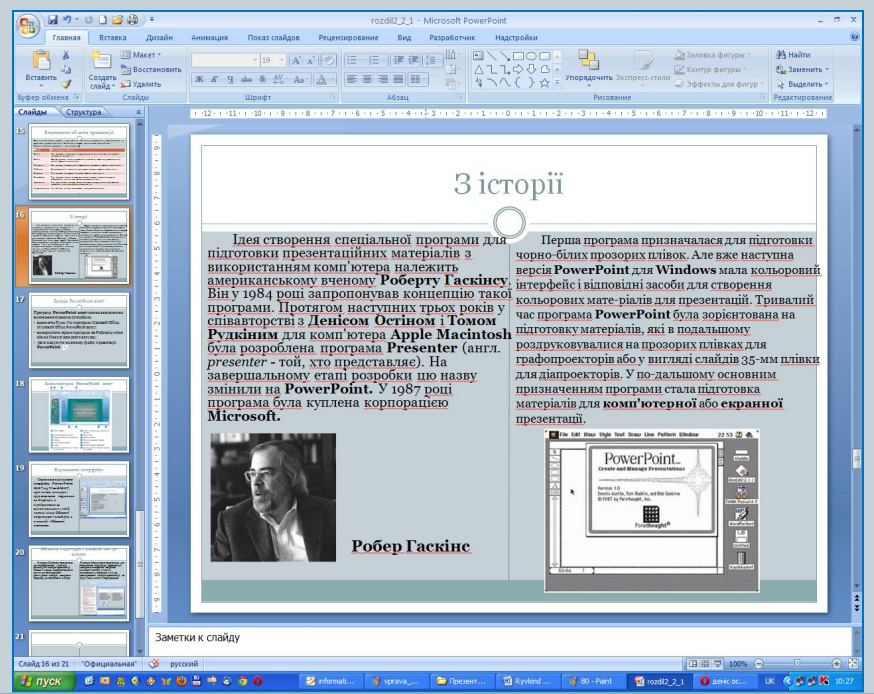

Вкладка **Структура** призначена для планування структури презентації, швидкого створення потрібної кількості слайдів з їхніми заголовками, внесення змін до послідовності слайдів презентації на будь-якому етапі її опрацювання.

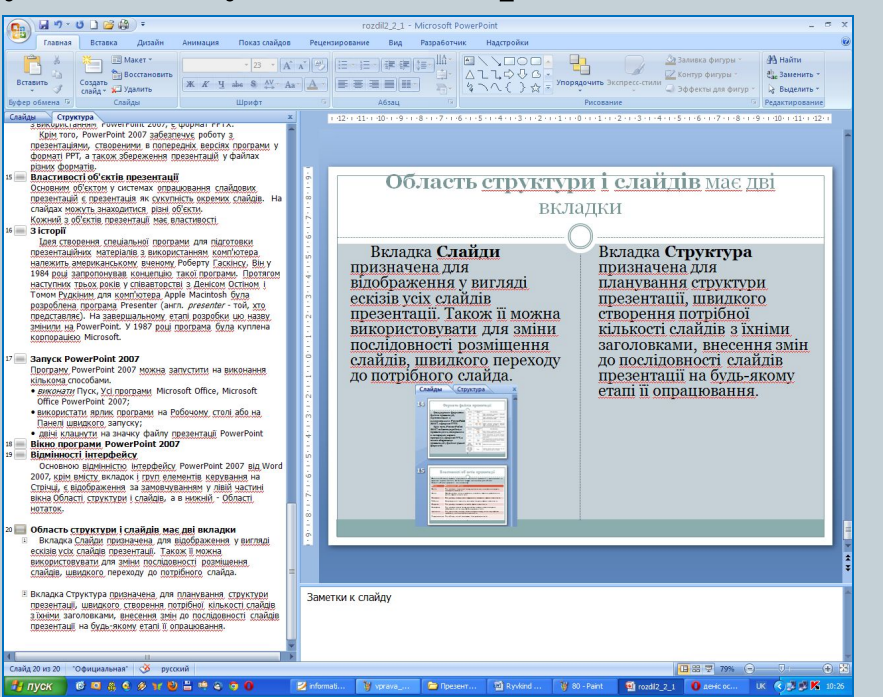

## Слайди і структура

20

**Ширину** Області структури і слайдів можна змінити, перетягнувши праву межу в потрібному напрямі. Для закриття цієї області слід вибрати кнопку , а для відтворення - кнопку Звичайний з кнопок переключення режимів перегляду (*у правому нижньому кутку вікна програми*).

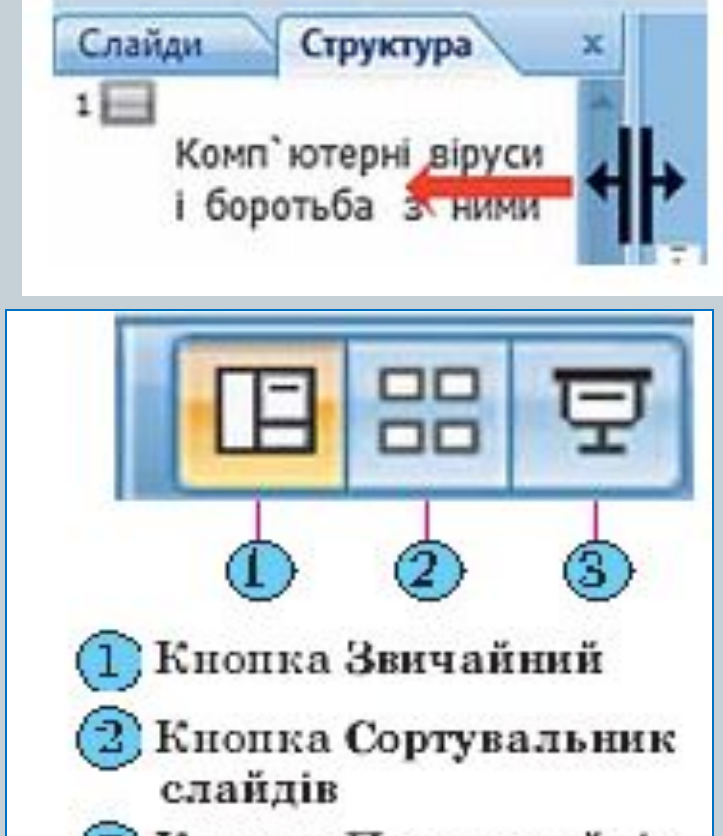

Кнопка Показслайдів

### **Поле Нотатки до слайда**

Поле **Нотатки до слайда** використовується для введення тексту підказок, які потрібні доповідачу під час демонстрації презентації, або поміток для подальшого редагування і форматування слайда.

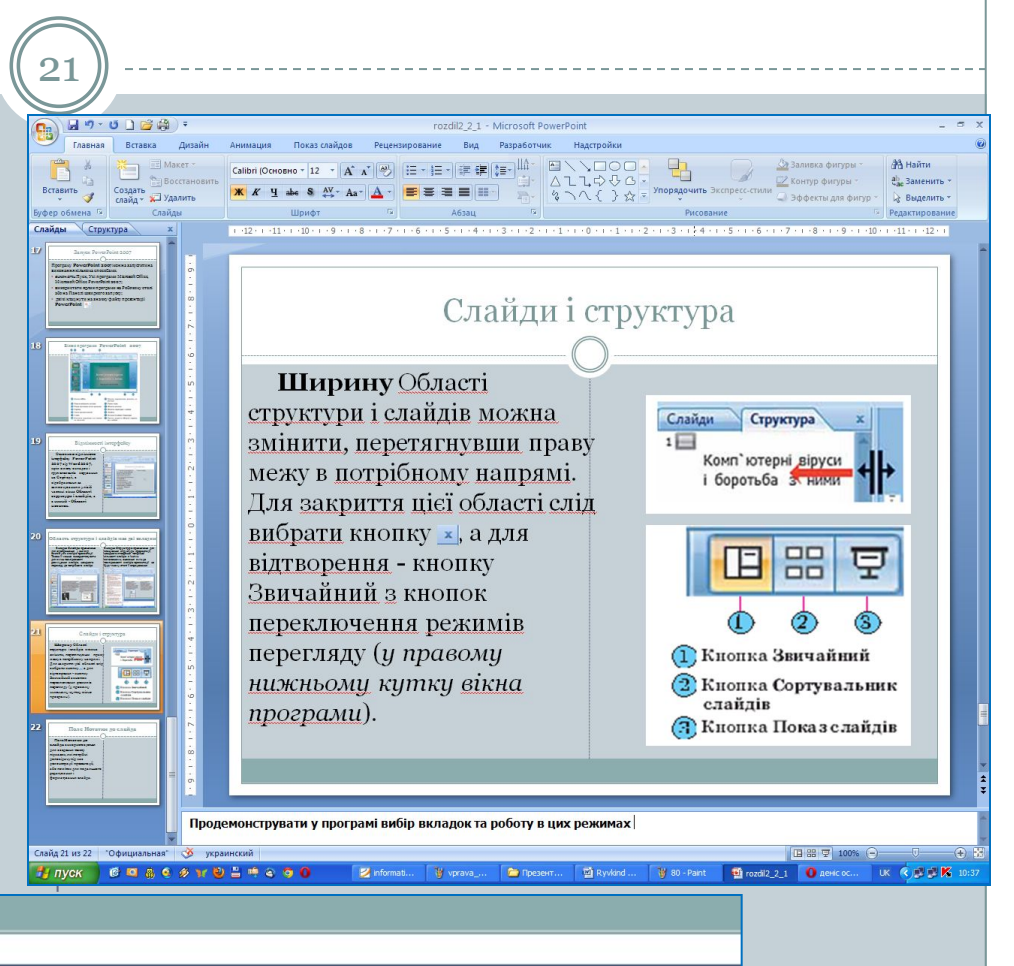

Продемонструвати у програмі вибір вкладок та роботу в цих режимах

#### **Рядок стану**

22

У нижній частині вікна програми **PowerPoint 2007** знаходиться **Рядок стану**, в якому відображаються повідомлення про номер поточного слайда та їх загальну кількість, про використану тему оформлення слайда та про мову поточного фрагмента тексту.

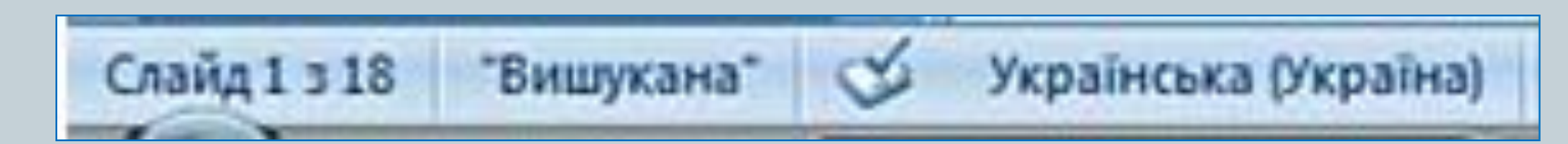

#### Режими перегляду презентації

23

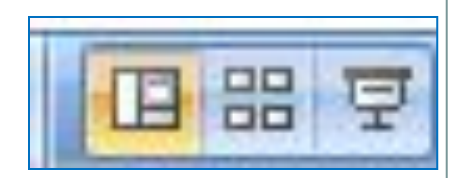

#### **Переключення режимів Режим Звичайний**

Справа від **Рядка стану** розміщені кнопки переключення режимів перегляду презентації.

1). Режим **Звичайний** використовується під час створення, редагування та форматування слайдів презентації,

2). У режимі **Сортувальник слайдів,** як і на вкладці **Слайди,** на екран виводяться ескізи слайдів, що надає користувачу можливість оцінити цілісність композиції і структуру всієї презентації та за необхідності змінити порядок слайдів, видалити чи приховати окремі з них або додати нові.

3). Вибір кнопки **Показ слайдів** приводить до демонстрації презентації, починаючи з поточного слайда.

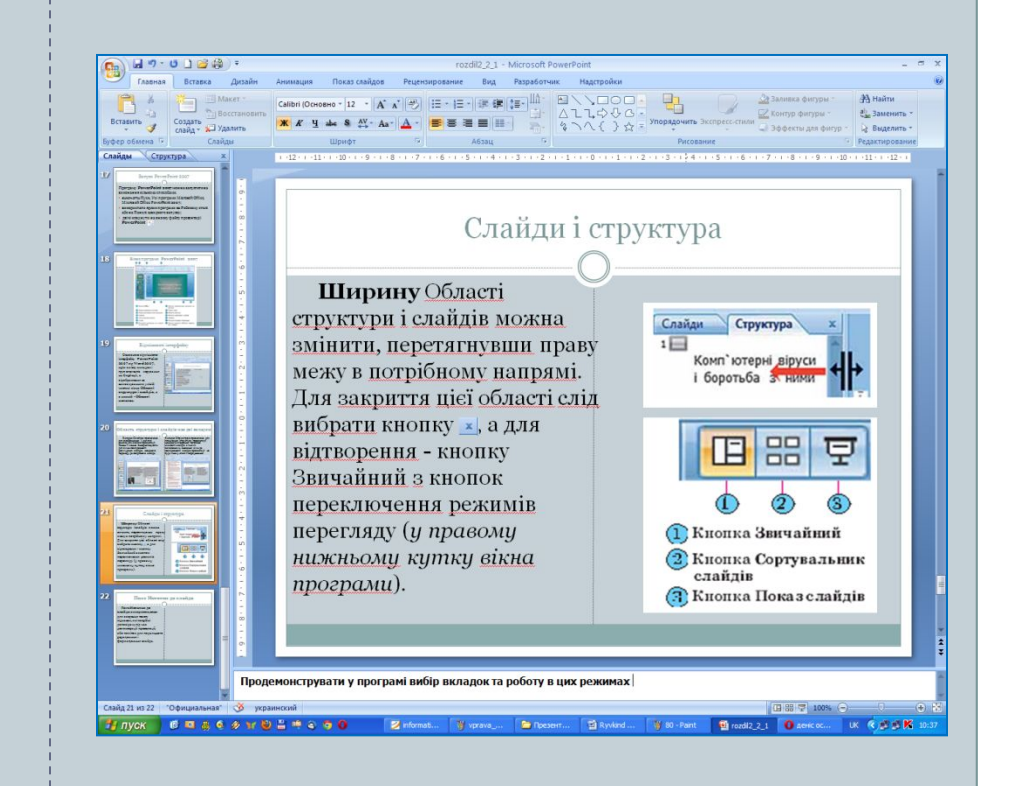

## Режими перегляду презентації

24

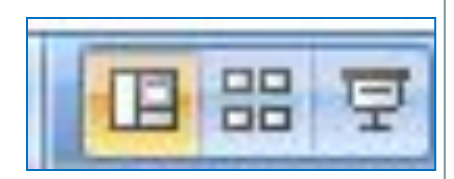

#### Режим Сортувальник Режим Показ слайдів

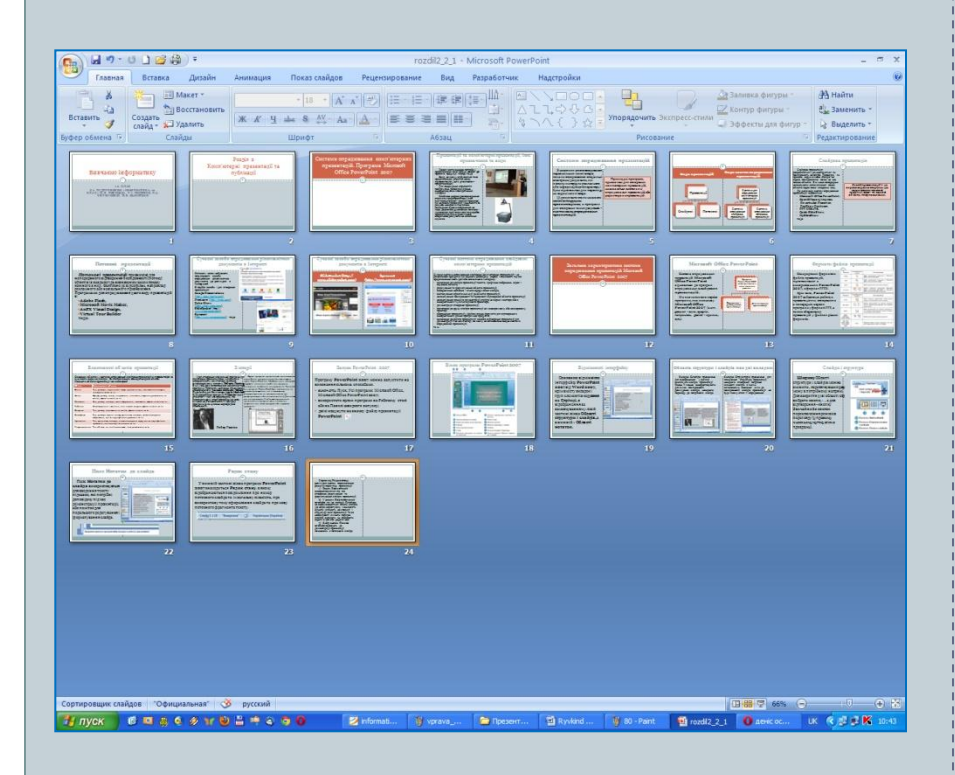

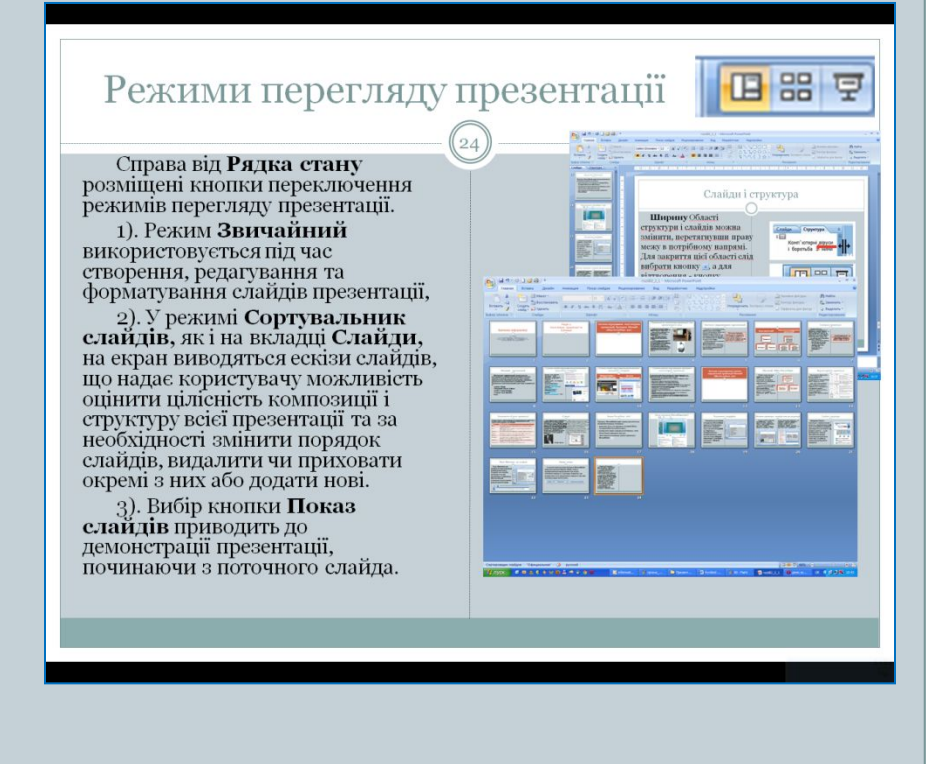

### Демонстрація презентації

25

Розпочати демонстрацію презентації можна, вибравши на вкладці **Показ слайдів** у групі **Розпочати показ слайдів** одну з кнопок:

- ⚫ **З початку**
- ⚫ **З поточного слайда**

Розпочати демонстрацію презентації з першого слайда можна також натисненням клавіші **F5** або *Вигляд, Режими перегляду презентації, Показ слайдів.*

У режимі демонстрації об'єкти презентації з'являються залежно від налаштувань: або автоматично через певний інтервал часу, або після натиснення лівої кнопки миші чи певних клавіш клавіатури (клавіш керування курсором, клавіші **Пропуск).**

Припинити демонстрацію презентації можна, натиснувши клавішу **Esc.**

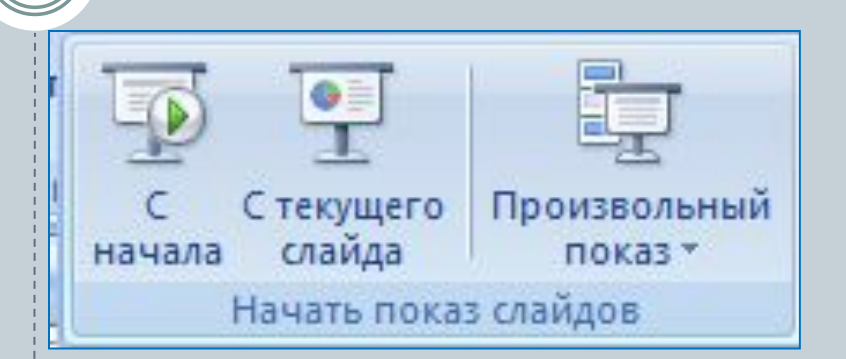

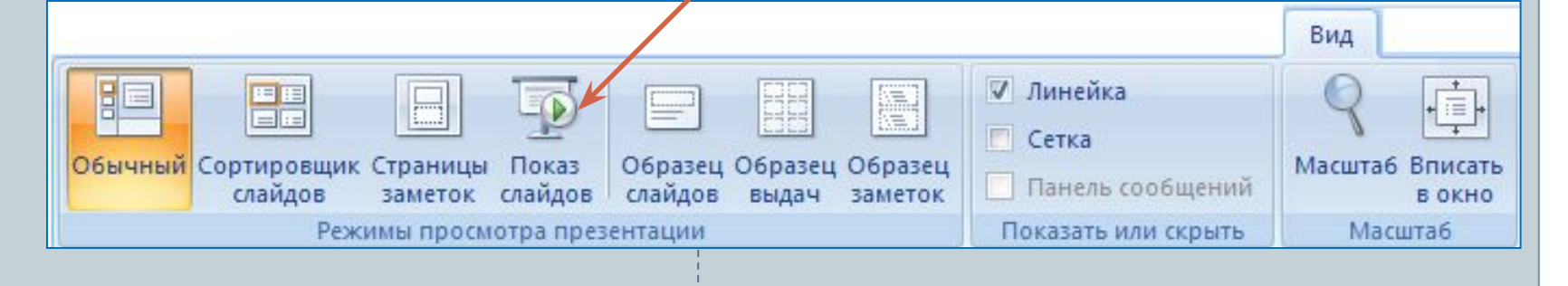

## Вписати слайд у поточне вікно

26

Справа від повзунка для встановлення масштабу відображення презентації розміщена кнопка Вписати слайд у поточне вікно .

Вибір цієї кнопки приводить до автоматичного припасування розмірів слайда до розмірів вікна. Цей самий результат отримується після виконання *Вигляд, Масштаб, Припасувати до вікна.*

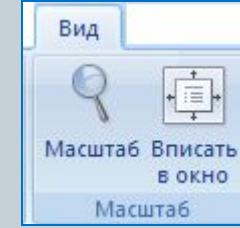

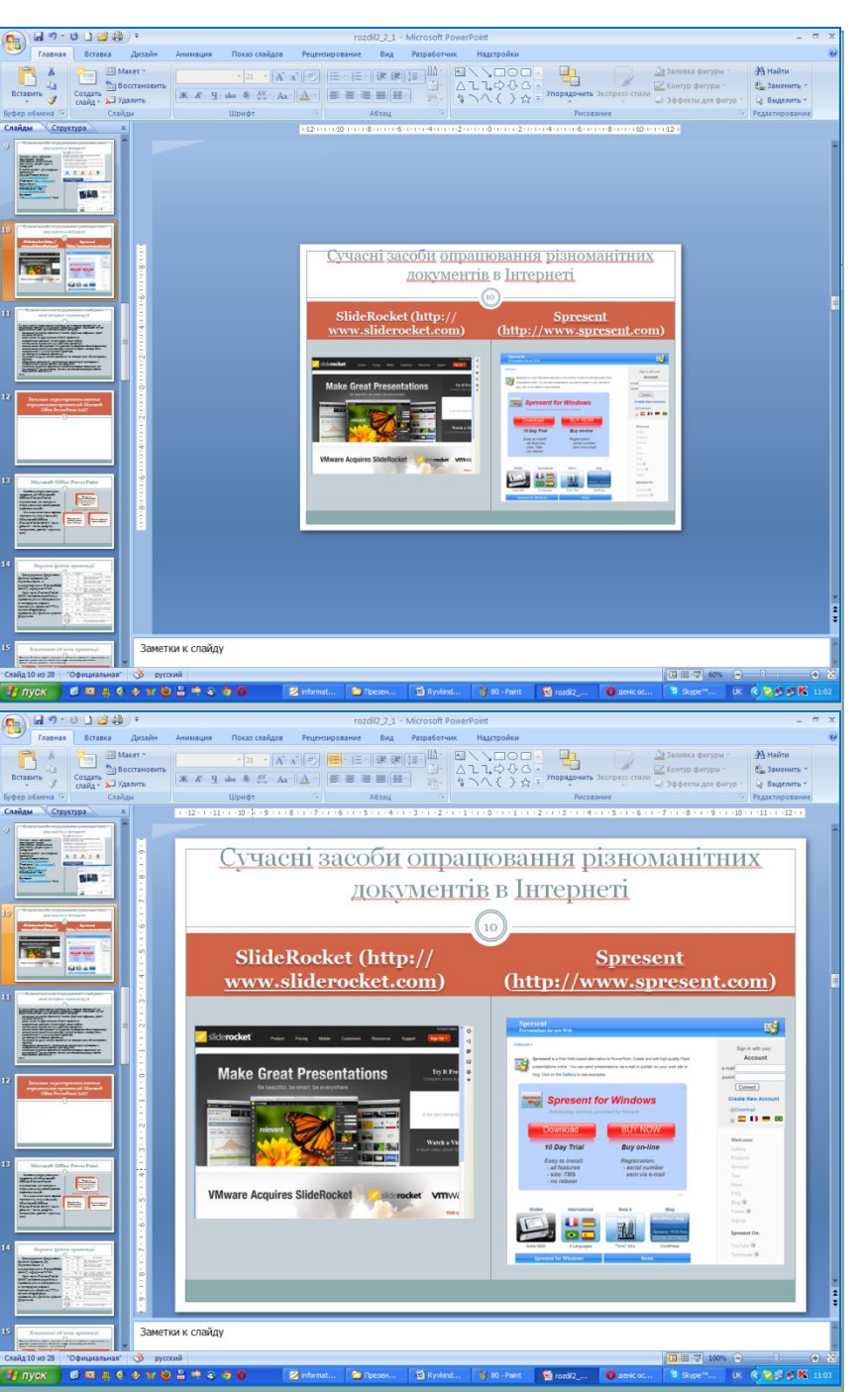

#### Робота з вікнами документів **PowerPoint 2007**

27

У **PowerPoint 2007** відсутня можливість розділити вікно документа на дві частини, яка була у **Word 2007.**

Можна тільки змінити розміри області відображення слайдів і **Області нотаток,** перетягуючи їхні межі.

#### Робота з кількома вікнами документів **PowerPoint 2007**

## **PowerPoint 2007,** як і інші програми пакета **Microsoft Office 2007,**

надає користувачу можливість відкрити для роботи одночасно кілька презентацій. Кожна з цих презентацій буде відкрита в окремому вікні.

Перегляд презентацій у різних вікнах здійснюється стандартними засобами операційної системи або з використанням засобів групи **Вікно** вкладки **Вигляд.**

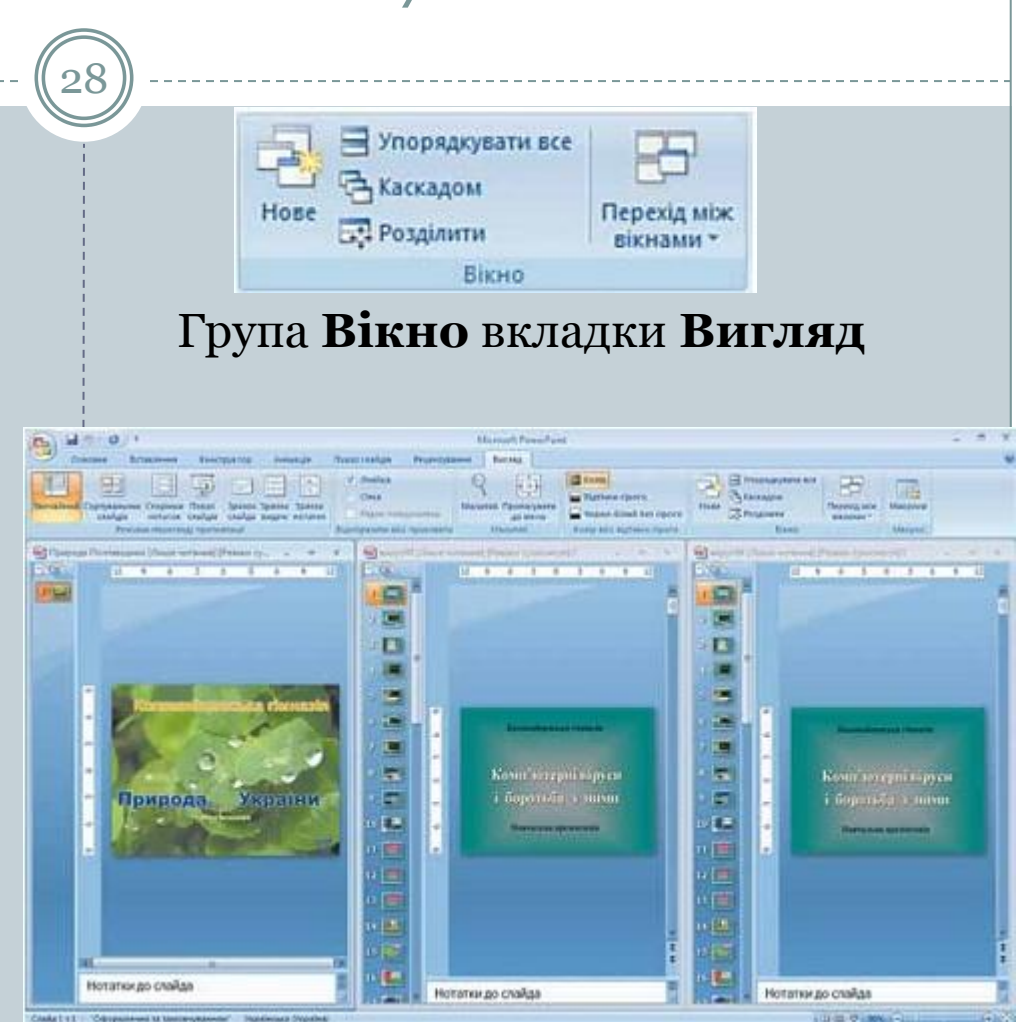

#### Елементи керування групи **Вікно** вкладки **Вигляд**

29

Елементи керування групи **Вікно** вкладки **Вигляд** призначені для ви**коношка Нове**операцій:

•для створення копії поточної презентації в новому вікні

Група **Вікно** вкладки **Вигляд** •кнопка **Упорядкувати все** •для розміщення вікон відкритих презентацій поруч. Можна розмістити поруч два або три вікна, при цьому вони розміщуються в підлеглих вікнах

#### •кнопка **Каскадом**

•для розміщення всіх вікон відкритих презентацій каскадом

#### •кнопка **Розділити**

**•для зміни клавішами керування курсором положення межі між** Робочою областю **та** Областю нотаток **і між** Робочою областю **та**  Областю слайдів і структури

#### •кнопка **Перехід між вікнами**

Слід зауважити, що після вибору кнопок **Упорядкувати все** та **Каскадом** відкриті презентації відображаються в підлеглих вікнах. Для повернення до стандартного відображення слід вибрати кнопку **Розгорнути**  •для відкриття списку відкритих вікон з презентаціями та зміни поточного вікна.

#### Далее

Назад

Последний просмотренный

Перейти к слайду

Произвольный показ

- 
- Экран
- Указатель
- Справка

Пауза

Завершить показ слайдов

- 1 Вивчаємо інформатику
- 2 Розділ 2 Комп'ютерні презентаці
- 3 2.1. Системи опрацювання комп'ют
- 4 Презентації та комп'ютерні презе
- 5 Системи опрацювання презентацій 6 Слайд 6

30

- 7 Слайдова презентація
- 8 Потокові презентації

√

- 9 Сучасні засоби опрацювання різно
- 10 Сучасні засоби опрацювання різно
- 11 Сучасні системи опрацювання слай
- 12 Загальна характеристика системи
- 13 Microsoft Office PowerPoint
- 14 Формати файлів презентації
- 15 Властивості об'єктів презентації 16 3 історії
- 17 3anyck PowerPoint 2007
- 18 Вікно програми PowerPoint 2007
- 19 Відмінності інтерфейсу
- 20 Область структури і слайдів має
- 21 Слайди і структура
- 22 Поле Нотатки до слайда
- 23 Рядок стану
- 24 Режими перегляду презентації
- 25 Режими перегляду презентації
- 26 Демонстрація презентації
- 27 Вписати слайд у поточне вікно
- 28 Робота з вікнами документів Powe
- 29 Робота з кількома вікнами докуме
- 30 Елементи керування групи Вікно в
- 31 Використання контекстного меню с

Використання контекстного меню слайда під час презентації

#### Домашнє завдання

31

⚫За підручником автора Н.В. Морзе параграфи 3.1… сторінки 23…

⚫За підручником автора Й.Я. Ривкінд параграф 2.1… сторінки 79-89